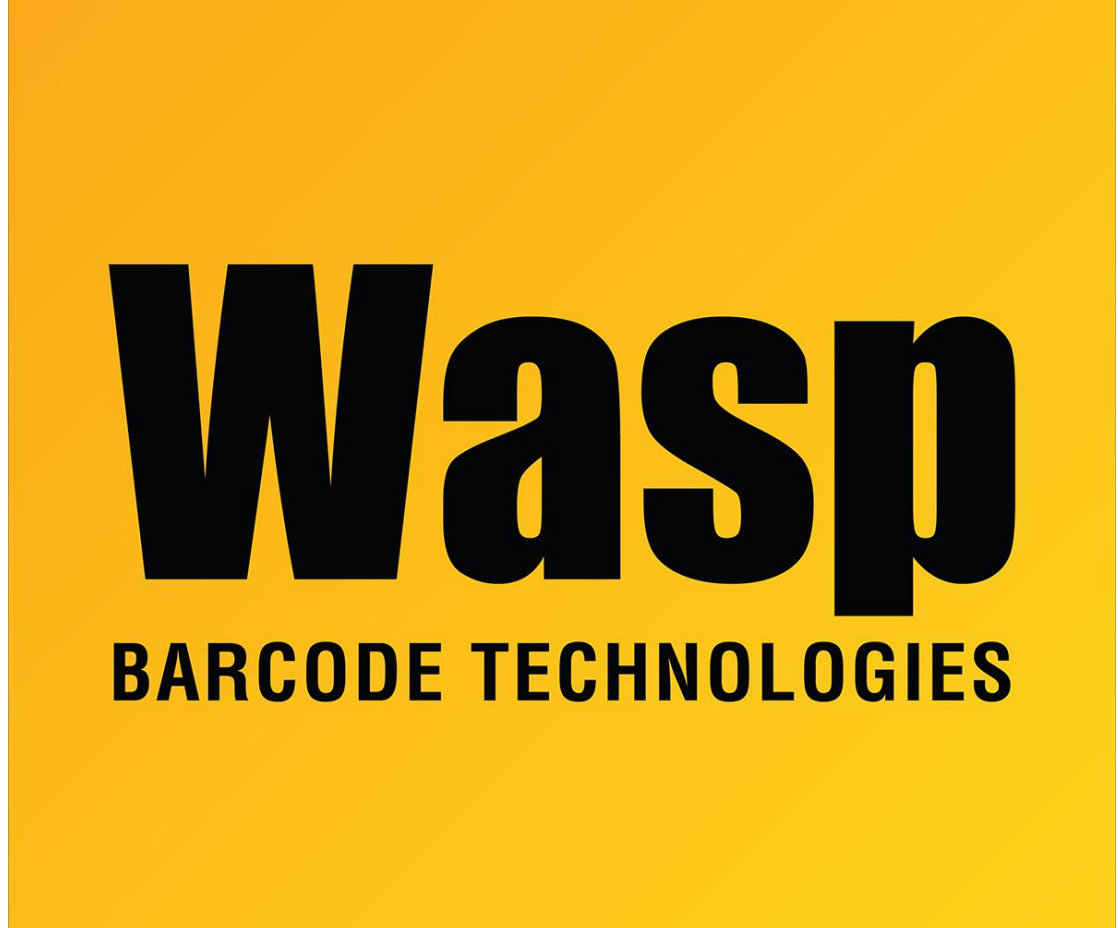

[Portal](https://support.waspbarcode.com/) > [Knowledgebase](https://support.waspbarcode.com/kb) > [Software](https://support.waspbarcode.com/kb/software) > [Labeler](https://support.waspbarcode.com/kb/labeler) > [Version 7 >](https://support.waspbarcode.com/kb/version-7-3) [How to copy, delete or create](https://support.waspbarcode.com/kb/articles/how-to-copy-delete-or-create-a-custom-layout-in-labeler-7) [a custom layout in Labeler 7](https://support.waspbarcode.com/kb/articles/how-to-copy-delete-or-create-a-custom-layout-in-labeler-7)

## How to copy, delete or create a custom layout in Labeler 7 Sicaro Burnett - 2023-01-20 - in [Version 7](https://support.waspbarcode.com/kb/version-7-3)

We have two resources to assist with copying, deleting or creating a Layout in Labeler version 7. Take a look at our video tutorial to view creating a layout from start to finish or download our written instructions to read the process step by step.

## **Tutorial Video**

Click the following link to launch our Labeler 7 video tutorial and see how to create a Layout template. Refer to the Custom Labels slide.

[Wasp Labeler + 2D Tutorial Video](http://legacy.waspbarcode.com/barcode_software/WaspLabeler+2D/Labeler-Video.htm)

## **Written Instructions**

Click the link below to download step by step written instructions.

\*Screenshots included.

[Using the Labeler 7 Page Setup Screen](https://dl.waspbarcode.com/wasp/supportfiles/UsingtheLabeler7PageSetupScreen.pdf)